## **QUICK REFERENCE** Doherty Hall 1112

# CONNECTING

#### Wired

Connect the appropriate cable to your device.

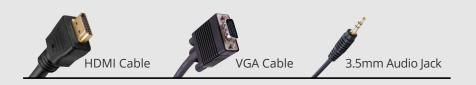

### Wireless

- 1. Tap **Wireless Presentation** on the panel.
- 2. Follow the steps on the screen to **connect** your device.
- 3. Tap End Presentation to disconnect.

## PRESENTING

## **Touch Panel**

Tap to refresh the touch panel.

U Turn off when complete.

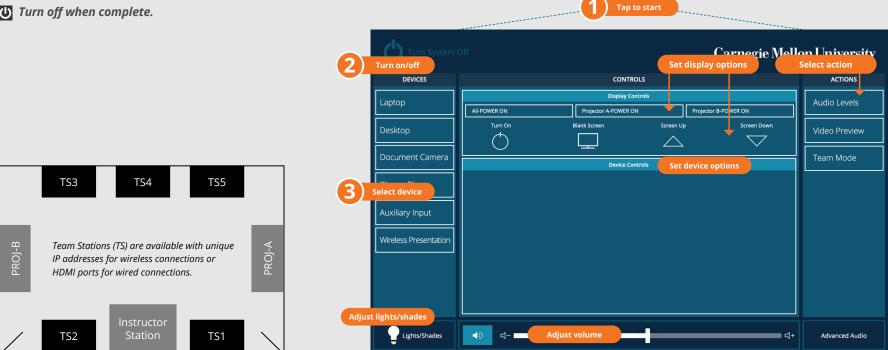

## **INSTRUCTOR STATION**

#### **Display one device**

1. Tap the touch panel to wake the system.

#### Preview device on touch panel

- 1. Under Actions, select Video Preview.

### TEAM STATIONS

- 1. Tap the touch panel to wake the system.
- 2. Under Actions, tap Team Mode.

2. Under **Device**, tap the device that you want to display.

#### **Display multiple devices**

- 1. Under Display Controls, tap All-, Projector A-, or Projector B- to set the display location for an additional device.
- 2. Under **Device**, tap the additional device to display.
- 3. (Optional) Under **Display Controls**, tap Blank Screen/Unblank Screen to toggle on/off the selected display location.
- 2. Tap Main Display (Projector A), Secondary Display (Projector B), or **Desktop** to designate the device to display on the touch panel.
- 3. Tab **Home** to return to the touch panel menu.
- Connect devices at each Team Station:
  - Wireless Use the unique IP address and code displayed on each associated room monitor.
  - Wired Use the HDMI port associated with each room monitor.
- 4. Tab **Home** to return to the touch panel menu.

**Carnegie Mellon University** Computing Services

#### **NEED HELP?** 412-268-8855 or mediatech@cmu.edu